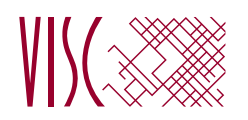

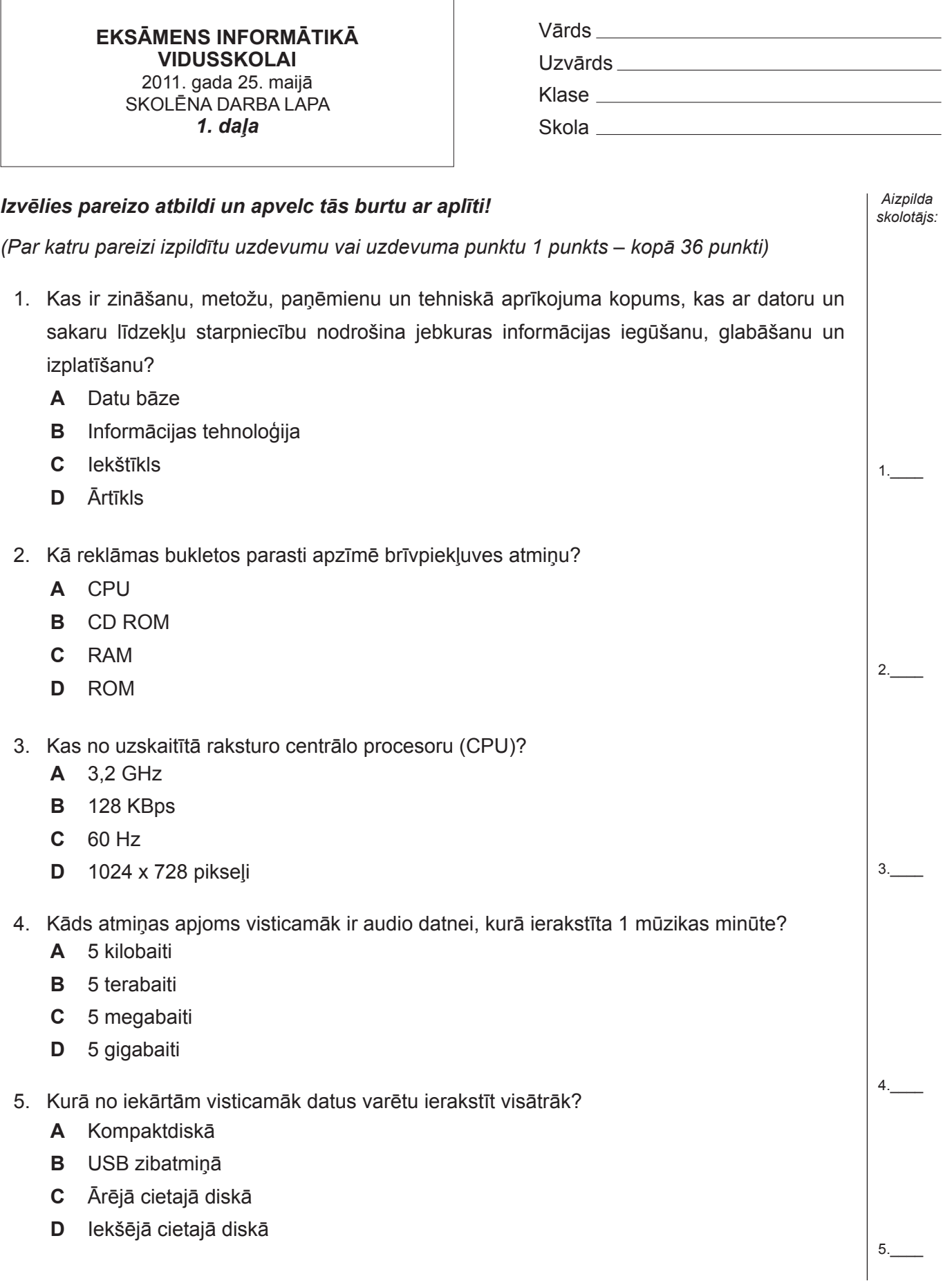

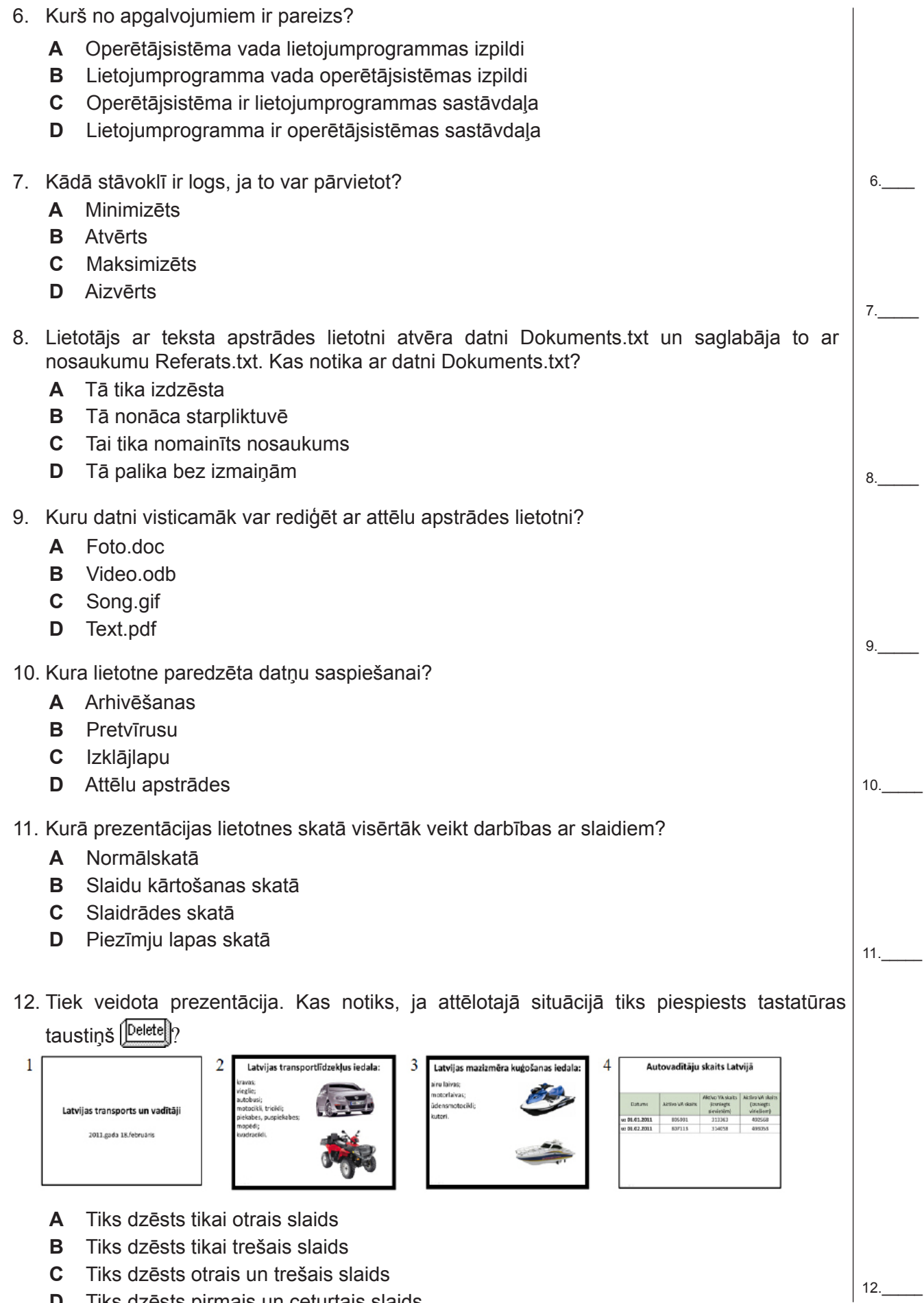

**D** Tiks dzēsts pirmais un ceturtais slaids

13. Kas jādara, lai slaidā ievietotu šādu grafiku?  $50$ 45  $40$  $34$ miljoni LVI  $30$ 30  $2008$  $= 2009$  $-2010$ 20  $2011$  $20$  $10$  $\overline{0}$  **A** Jāizmanto zīmēšanas rīki – teksta lodziņi un taisnstūri **B** Jāpārslēdzas uz struktūrskatu **C** Jāmaina prezentācijas noklusējuma veidne **D** Jāizmanto atbilstošs izkārtojums (*layout*) 13.\_\_\_\_\_ 14. Kurā datorbāzētas sistēmas izstrādes posmā tiek noteiktas tās galvenās funkcijas? **A** Analīzes **B** Projektēšanas **C** Programmēšanas 14.\_\_\_\_\_ **D** Testēšanas 15. Kas nepieciešams, lai varētu realizēt klientservera arhitektūru? **A** LAN **B** CD-ROM **C** USB **D** Monitors 15.\_\_\_\_\_ 16. Kā apzīmē datortīklu, kas izmanto interneta protokolus un tehnoloģijas un pieder vienai organizācijai? **A** Ārtīkls **B** Iekštīkls **C** Lokālais 16.\_\_\_\_\_ **D** Teritoriālais 17. Kā sauc lietojumprogrammas, kas paredzētas globālā tīmekļa dokumentu, kā arī datu bāzu un datņu sarakstu izskatīšanai? **A** Meklētājprogramma **B** *Google* **C** Pārlūkprogramma **D** Interneta pakalpojumu sniedzējs 17.\_\_\_\_\_ 18. Kas ir šifrēšana? **A** Datu kodēšana, lai aizsargātos pret datoru vīrusiem **B** Datu kodēšana, lai aizsargātos pret datu zaudēšanu **C** Datu kodēšana, lai aizsargātos pret nejaušu dzēšanu **D** Datu kodēšana, lai aizsargātos pret nesankcionētu piekļuvi 18.\_\_\_\_\_

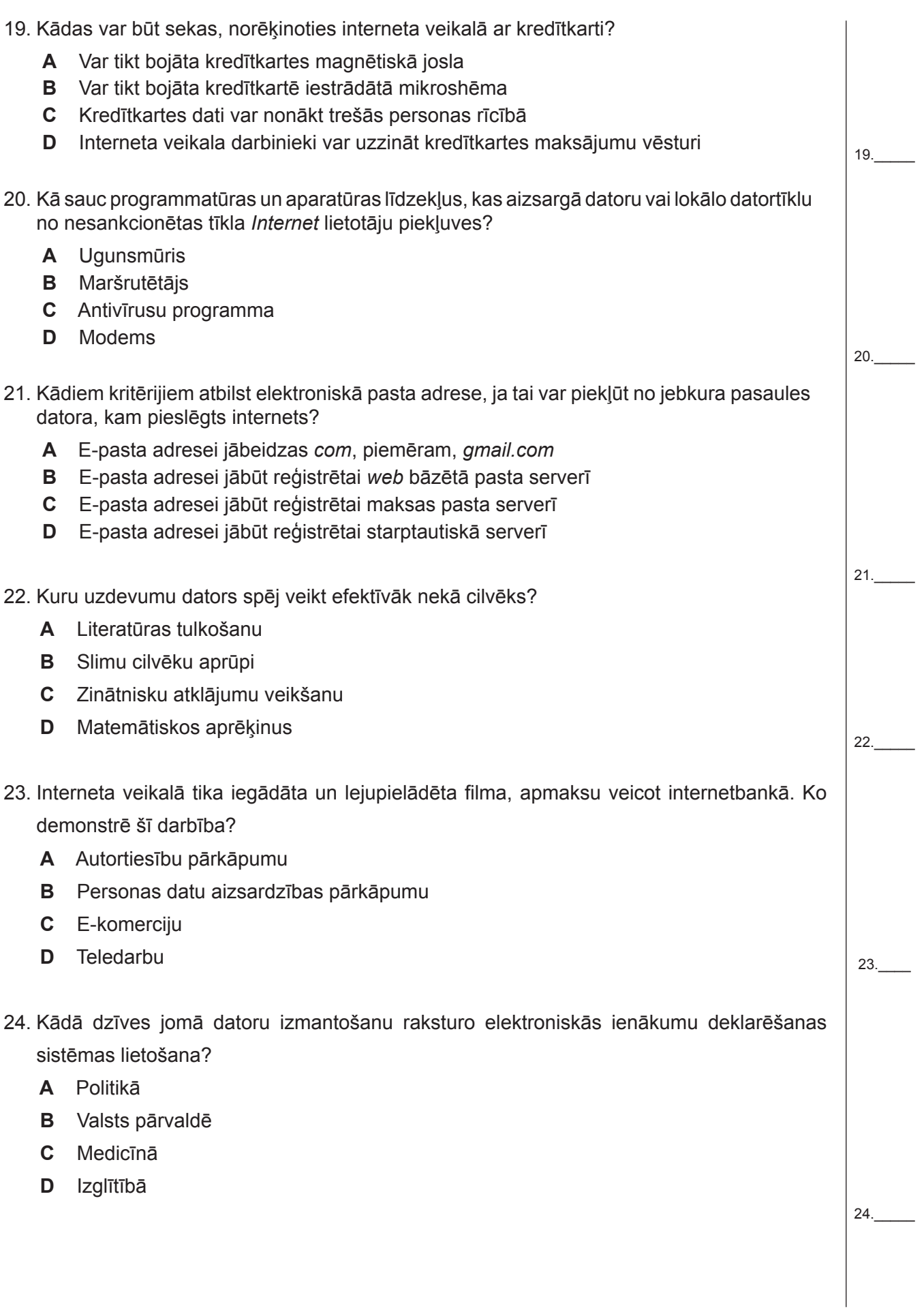

25. Kuru darbību var veikt ar elektroniskā pasta palīdzību? **A** Nosūtīt prezentāciju paraugu **B** Nosūtīt smaržu paraugu **C** Saņemt naudas sūtījumu **D** Nosūtīt atpakaļ neapmierinošu preci 26. Kas ir ciparparaksts? **A** E-pasta beigās automātiski pievienots lietotāja vārds **B** Dati, kas atrodas visās ziņojumam piesaistītajās datnēs **C** Dati, kurus satur e-pasta adrese **D** Dati, kas ļauj pārliecināties par ziņojuma sūtītāja autentiskumu 27. Kurā gadījumā darba vide ir iekārtota ergonomiski? **A** Regulējams krēsls, tastatūra novietota klēpī **B** Saulaina, spilgti apgaismota telpa, monitors novietots acu augstumā **C** Klaviatūra 10 cm attālumā no galda malas, peles paliktnis ar rokas balstu  **D** Piespiedu ventilācija, krēsla augstums ļauj sēžot šūpot un kustināt kājas 28. Kādas veselības problēmas var radīt darbs pie datora, ja tas saistīts ar augstu atbildību? **A** Redzes pārslodzi **B** Sāpes mugurā, plecos un kaklā **C** Sāpes roku locītavās **D** Paaugstinātu nogurumu 29. ASV spriegums sadzīves elektrības tīklos ir no 110 V līdz 127 V. Kādas problēmas var rasties, ja ASV pirktu datoru vēlas izmantot Latvijā? **A** Datoram vajadzēs pieslēgt nepārtrauktās barošanas avotu **B** Var tikt bojāts datora barošanas bloks **C** Šajā datorā nedrīkst izmantot Tildes programmatūru **D** Datoru nevarēs izmantot kā serveri 30. Kurš no apgalvojumiem ir pareizs saistībā ar informācijas drošības nodrošināšanu? **A** Par informācijas drošību atbild tikai tie cilvēki, kas zina administratora paroli **B** Par informācijas drošību atbild sistēmas administrators **C** Es nevienam neizpaužu savu lietotāja vārdu un paroli **<sup>D</sup>** Tā kā es savu paroli nevienam neizpaužu, nav nekādas vajadzības to ik pa laikam mainīt 25.\_\_\_\_\_ 26.\_\_\_\_\_ 27.\_\_\_\_\_ 28.\_\_\_\_\_ 29.\_\_\_\_\_ 30.\_\_\_\_\_

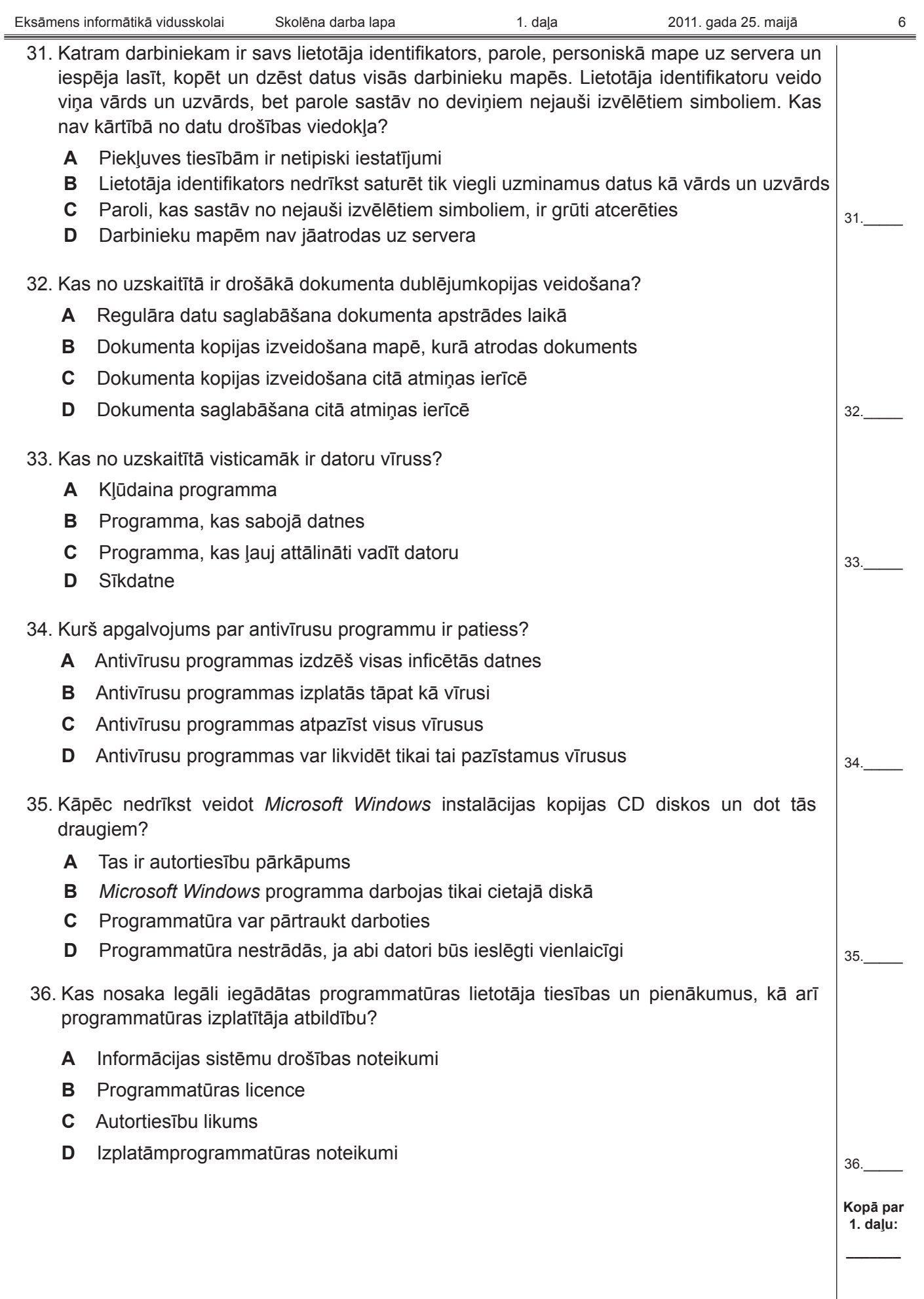

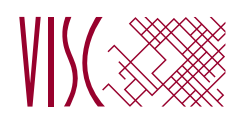

**EKSĀMENS INFORMĀTIKĀ VIDUSSKOLAI** 2011. gada 25. maijā SKOLĒNA DARBA LAPA *2. daļa 1. variants Microsoft Office Word*

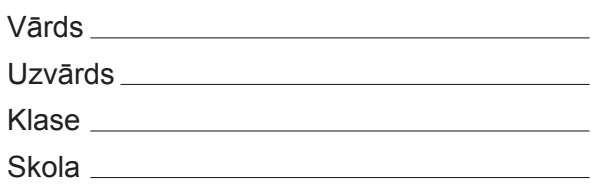

# *2. daļa – darbs ar teksta apstrādes lietotni*

*(Par katru pareizi izpildītu uzdevumu 1 punkts – kopā 32 punkti)*

Visas darbības jāveic mapē *3\_Modulis*, kas atrodas skolotāja norādītajā vietā.

- 1. Atvērt dokumentu *Aizsardzība*. Teksta virsrakstā vārdu *Daba* aizvietot ar vārdiem *Dabas aizsardzība*.
- 2. Dokumentā *Aizsardzība* dzēst tekstu, kuram ir pelēks fons.
- 3. Dokumentu *Aizsardzība* saglabāt *rtf (Rich Text Format)* formātā un aizvērt dokumentu.
- 4. Atvērt dokumentu *Saraksts* un mainīt tā orientāciju uz portretorientāciju.
- 5. Dokumentā *Saraksts* teksta rindas, kura satur frāzi *Istras ezers*, visām rakstzīmēm iestatīt zilu krāsu.
- 6. Dokumentā *Saraksts* visas nepareizi uzrakstītās frāzes *dabasrezervāts* aizstāt ar frāzi *dabas rezervāts*. Saglabāt izmaiņas un aizvērt dokumentu *Saraksts*.
- 7. Atvērt dokumentu *Teritorijas* un saglabāt dokumentu ar nosaukumu *Uzvards1*.
- 8. Sadaļas *Latvijas dabas aizsargājamās teritorijas* virsrakstam mainīt rakstzīmju lielumu uz 15 pt.
- 9. Sadaļas *Latvijas dabas aizsargājamās teritorijas* rindkopas (sākas ar vārdu *Nacionālo*) rakstzīmēm iestatīt pasvītrojumu.
- 10. Sadaļā *Latvijas dabas aizsargājamās teritorijas* zem Latvijas kartes attēla esošās četras rindkopas līdzināt pēc labās malas.
- 11. Sadaļā *Latvijas dabas aizsargājamās teritorijas* zem Latvijas kartes attēla esošo četru rindkopu pirmajām rindām izveidot 2 cm atkāpi.
- 12. Sadaļā *Latvijas dabas aizsargājamās teritorijas* zem Latvijas kartes attēla esošajām četrām rindkopām mainīt rindstarpu (atstatuma starp rindām vērtību) uz *Dubulta* (*Double*).
- 13. Sadaļā *Latvijas dabas aizsargājamās teritorijas* zem Latvijas kartes attēla esošajām četrām rindkopām iestatīt 14 pt atstarpi pirms rindkopas.
- 14. Sadaļā *Latvijas dabas aizsargājamās teritorijas* zem Latvijas kartes attēla esošajām četrām rindkopām iestatīt zilu fona krāsu.
- 15. Sadaļā *Latvijas dabas aizsargājamās teritorijas* esošo Latvijas kartes attēlu dublēt uz sadaļu *Tabulas*, ievietojot to zem 1. tabulas virsraksta.
- 16. Sadaļā *Tabulas* 1. tabulas pirmās kolonnas platumu mainīt tā, lai katrs nacionālā parka nosaukums atrastos vienā rindā.
- 17. Sadaļā *Tabulas* 3. tabulu aizpildīt ar datiem par Kurzemes dabas aizsargājamajām teritorijām, izmantojot 1. tabulas un 2. tabulas datus.
- 18. Sadaļā *Tabulas* zem virsraksta *6. tabula* izveidot tabulu, kas satur 2 kolonnas un 9 rindas.
- 19. Sadaļā *Dabas parki* dublēt lappuses labajā pusē esošās numurētā saraksta rindas zem vārda *Kopija*.
- 20. Sadaļā *Dabas parki* numurēto sarakstu no 1. līdz 12. rindai pārveidot par aizzīmētu sarakstu.
- 21. Sadaļā *Gaujas nacionālais parks* dzēst kreiso GNP logo attēlu.
- 22. Sadaļā *Gaujas nacionālais parks* aiz teksta *Atrašanās vieta:* veikt pāreju uz jaunu rindkopu.
- 23. Sadaļā *Gaujas nacionālais parks* rindkopā (sākas ar vārdu *Platība*) teksta fragmentā *km2* ciparu 2 pārveidot par augšējo indeksu (*superscript*).
- 24. Sadaļā *Gaujas nacionālais parks* pirms vārda *Tālrunis* ievietot simbolu (fonts *Wingdings*).
- 25. Sadaļā *Gaujas nacionālais parks* dabas attēla augstumu un platumu samazināt apmēram 2 reizes.
- 26. Sadaļā *Uzvedības vadlīnijas* mainīt virsraksta *Esot Gaujas NP* rindkopas formatējumu uz tādu pašu, kāds ir virsraksta *Dodoties dabā, sagatavojies!* rindkopai.
- 27. Dokumentam iestatīt šādus malu izmērus: augšā un apakšā 2,5 cm, kreisajā pusē 3,1 cm un labajā pusē 1,7 cm.
- 28. Dokumentam pievienot galveni, kas satur tavas skolas nosaukumu.
- 29. Dokumentā kājenē ievietot lappušu numurus, kas līdzināti pēc labās malas. Saglabāt izmaiņas un aizvērt dokumentu.
- 30. Tev būs jāveic pasta sapludināšana (*Mail Merge*). Nosūtāmais dokuments ir vēstule (*letter*), kuras teksts atrodas datnē *Pieteikums*, bet adresātu saraksts – datnē *Datu\_tabula*.
- 31. Dokumentā *Pieteikums* iekrāsotā teksta vietā iespraust atbilstošos datu laukus no datnes *Datu\_tabula*. Saglabāt veiktās izmaiņas.
- 32. Veikt pasta sapludināšanu, izveidojot jaunu dokumentu tā, lai tiktu sagatavotas vēstules visām datnē *Datu\_tabula* minētajām skolām. Saglabāt jauno dokumentu ar nosaukumu *Sapludinats1*. Saglabāt visus atvērtos dokumentus un aizvērt tekstapstrādes lietotni.

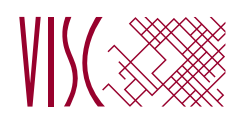

**EKSĀMENS INFORMĀTIKĀ VIDUSSKOLAI** 2011. gada 25. maijā SKOLĒNA DARBA LAPA *2. daļa 2. variants Microsoft Office Word*

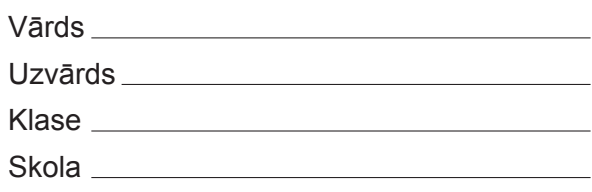

# *2. daļa – darbs ar teksta apstrādes lietotni*

*(Par katru pareizi izpildītu uzdevumu 1 punkts – kopā 32 punkti).*

Visas darbības jāveic mapē *3\_Modulis*, kas atrodas skolotāja norādītajā vietā

- 1. Atvērt dokumentu *Aizsardzība*. Teksta virsrakstā vārdu *Daba* aizvietot ar vārdiem *Aizsargājamās teritorijas*.
- 2. Dokumentā *Aizsardzība* dzēst tekstu, kuram ir dzeltens fons.
- 3. Dokumentu *Aizsardzība* saglabāt *txt (Plain Text)* formātā un aizvērt dokumentu.
- 4. Atvērt dokumentu *Saraksts* un mainīt tā lapu formātu uz *A5*.
- 5. Dokumentā *Saraksts* teksta rindas, kura satur frāzi *Vidagas meži*, visām rakstzīmēm iestatīt dzeltenu krāsu.
- 6. Dokumentā *Saraksts* visas nepareizi uzrakstītās frāzes *dabasliegums* aizstāt ar frāzi *dabas liegums*. Saglabāt izmaiņas un aizvērt dokumentu *Saraksts*.
- 7. Atvērt dokumentu *Teritorijas* un saglabāt dokumentu ar nosaukumu *Uzvards2*.
- 8. Sadaļas *Latvijas dabas aizsargājamās teritorijas* virsrakstam mainīt rakstzīmju lielumu uz 17 pt.
- 9. Sadaļas *Latvijas dabas aizsargājamās teritorijas* rindkopas (sākas ar vārdu *Nacionālo*) rakstzīmēm iestatīt treknrakstu.
- 10. Sadaļā *Latvijas dabas aizsargājamās teritorijas* zem Latvijas kartes attēla esošās četras rindkopas līdzināt pēc abām malām.
- 11. Sadaļā *Latvijas dabas aizsargājamās teritorijas* zem Latvijas kartes attēla esošajām četrām rindkopām izveidot 2 cm atkāpi no kreisās malas.
- 12. Sadaļā *Latvijas dabas aizsargājamās teritorijas* zem Latvijas kartes attēla esošajām četrām rindkopām mainīt rindstarpu (atstatuma starp rindām vērtību) uz *1,5* (*1,5 Lines*).
- 13. Sadaļā *Latvijas dabas aizsargājamās teritorijas* zem Latvijas kartes attēla esošajām četrām rindkopām iestatīt 14 pt atstarpi pēc rindkopas.
- 14. Sadaļā *Latvijas dabas aizsargājamās teritorijas* zem Latvijas kartes attēla esošajām četrām rindkopām iestatīt dzeltenu fona krāsu.
- 
- 15. Sadaļā *Latvijas dabas aizsargājamās teritorijas* esošo Latvijas kartes attēlu dublēt uz sadaļu *Tabulas*, ievietojot to zem 2. tabulas virsraksta.
- 16. Sadaļā *Tabulas* 1. tabulas ceturtās kolonnas platumu mainīt tā, lai katrs rajona nosaukums atrastos vienā rindā.
- 17. Sadaļā *Tabulas* 4. tabulu aizpildīt ar datiem par Latgales dabas aizsargājamajām teritorijām, izmantojot 1. tabulas un 2. tabulas datus.
- 18. Sadaļā *Tabulas* zem virsraksta *6. tabula* izveidot tabulu, kas satur 9 kolonnas un 2 rindas.
- 19. Sadaļā *Dabas parki* dublēt lappuses kreisajā pusē esošās numurētā saraksta rindas zem vārda *Kopija*.
- 20. Sadaļā *Dabas parki* numurēto sarakstu no 13. līdz 24. rindai pārveidot par aizzīmētu sarakstu.
- 21. Sadaļā *Gaujas nacionālais parks* dzēst labo GNP logo attēlu.
- 22. Sadaļā *Gaujas nacionālais parks* aiz teksta *Platība:* veikt pāreju uz jaunu rindkopu.
- 23. Sadaļā *Gaujas nacionālais parks* rindkopā (sākas ar vārdu *Platība*) teksta fragmentā *km2* ciparu 2 pārveidot par augšējo indeksu (*superscript*).
- 24. Sadaļā *Gaujas nacionālais parks* pirms vārda *E-pasts* ievietot simbolu (fonts *Wingdings*).
- 25. Sadaļā *Gaujas nacionālais parks* dabas attēla augstumu un platumu palielināt apmēram 2 reizes.
- 26. Sadaļā *Uzvedības vadlīnijas* mainīt virsrakstā *Neatstāj aiz sevis "pēdas"!* rindkopas formatējumu uz tādu pašu, kāds ir virsraksta *Saudzē un cieni dabu!* rindkopai.
- 27. Dokumentam iestatīt šādus malu izmērus: augšā un apakšā 2 cm, kreisajā pusē 3 cm un labajā pusē 1,5 cm.
- 28. Dokumentam pievienot galveni, kas satur tavas klases nosaukumu.
- 29. Dokumentā kājenē ievietot lappušu numurus, kas līdzināti pēc kreisās malas. Saglabāt izmaiņas un aizvērt dokumentu.
- 30. Tev būs jāveic pasta sapludināšana (*Mail Merge*). Nosūtāmais dokuments ir vēstule *(letter)*, kuras teksts atrodas datnē *Pieteikums*, bet adresātu saraksts – datnē *Datu\_tabula*.
- 31. Dokumentā *Pieteikums* iekrāsotā teksta vietā iespraust atbilstošos datu laukus no datnes *Datu\_tabula*. Saglabāt veiktās izmaiņas.
- 32. Veikt pasta sapludināšanu, izveidojot jaunu dokumentu tā, lai tiktu sagatavotas vēstules visām datnē *Datu\_tabula* minētajām skolām. Saglabāt jauno dokumentu ar nosaukumu *Sapludinats2*. Saglabāt visus atvērtos dokumentus un aizvērt tekstapstrādes lietotni.

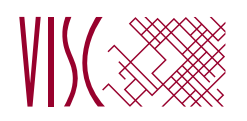

**EKSĀMENS INFORMĀTIKĀ VIDUSSKOLAI** 2011. gada 25. maijā SKOLĒNA DARBA LAPA *3. daļa 1. variants Microsoft Office Excel*

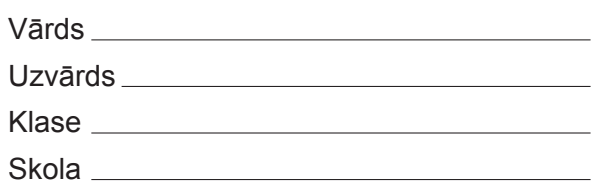

# *3. daļa – izklājlapu lietošana*

*(Par katru pareizi izpildītu uzdevumu vai uzdevuma punktu 1 punkts – kopā 32 punkti)* Visas darbības jāveic mapē *4\_Modulis*, kas atrodas skolotāja norādītajā vietā.

- 1. Atvērt darbgrāmatas *autobusi* un *pieturas***.**
- 2. Dublēt no darbgrāmatas *autobusi* darblapas *nr1* uz darbgrāmatas *pieturas* darblapu *nr1* tos laikus, kad no autoostas atiet 1. maršruta autobusi, kas pietur visās pieturās. Saglabāt izmaiņas darbgrāmatā *pieturas* un aizvērt to.

Turpmāk visas darbības jāveic darbgrāmatā *autobusi*.

- 3. Darblapas *nr1* šūnā *B1* aprēķināt, cik ilgi jāgaida līdz nākamajam autobusam.
- 4. Darblapas *nr1* šūnā *B1* ievadīto formulu dublēt šūnu apgabalā *C1*:*P1*, izmantojot relatīvo adresāciju.
- 5. Darblapas *nr1* šūnu apgabalā *B25:Q25* ievadīt formulu, kas aprēķina katra 1. maršruta autobusa ceļā pavadīto laiku. Sastādot formulu, jāņem vērā, ka autobuss galapunktā var pienākt arī pēc pusnakts.
- 6. Darblapu *nr2* pārsaukt par *2.maršruts*.
- 7. Darblapai *nr3* pievienot galveni ar tekstu *3. autobusa saraksts.*
- 8. Darblapai *nr3* mainīt iestatījumus tā, lai *1. kolonnu* katrā lapā drukātu atkārtoti.
- 9. Darblapas *nr4* šūnā *B1* aprēķināt vidējo laiku, cik ceļā pavada 4. maršruta autobusi.
- 10. Darblapas *nr4* šūnā *I1* aprēķināt, cik pieturās pietur autobuss, kas 9:41 atiet no autoostas.
- 11. Darblapai *nr4* iestatīt ainavorientāciju.
- 12. Darblapu *nr4* mērogot tā, lai tās saturs drukājot ietilptu vienā lapā.
- 13. Darblapas *nr4* datus par visu 4. maršruta autobusu ceļā pavadīto laiku attēlot kā stabiņu diagrammu.
- 14. Darblapā *cenas* šūnas *A1* saturu centrēt apgabalā *A1:C1*.
- 15. Darblapā **cenas** mainīt 2. rindas šūnu satura orientāciju par 90°.
- 17. Darblapā *cenas* dzēst *7. rindu*.
- 18. Darblapā *cenas* šūnas *B3:C9* formatēt naudas formātā.
- 19. Darblapā *pasažieru skaits* mainīt sektoru diagrammas tipu uz telpisku sektoru diagrammu.
- 20. Darblapā *pasažieru skaits* formatēt šūnu apgabalu *B3:E6* tā, lai tā saturs attēlotos kā veseli skaitļi.
- 21. Darblapā *pasažieru skaits* šūnu apgabalu *H3:J10* formatēt procentu formātā.
- 22. Darblapā *pasažieri pa grupām* iestatīt *1. rindas* augstumu 32.
- 23. Darblapā *pasažieri pa grupām* iespraust tukšu *C kolonnu*.
- 24. Darblapas *pasažieri pa grupām* šūnā *A3* ievadīt laiku 6:00.
- 25. Darblapā *pasažieri pa grupām* šūnu apgabalu *A4:A20* aizpildīt ar vērtībām no 7:00 līdz 23:00.
- 26. Darblapā *pasažieri pa grupām* dzēst šūnu apgabala *B3:B20* saturu.
- 27. Darblapā *pasažieri pa grupām* sakārtot šūnu apgabala *A3:F20* datus dilstošā secībā pēc *D kolonnas* vērtībām.
- 28. Darblapas *nr1 pirmais reiss* šūnā *L3* aprēķināt lielāko pieturu skaitu, ko nobraucis viens parastais pasažieris.
- 29. Darblapas *nr1 pirmais reiss* šūnā *C4* ierakstīt formulu, kas, izmantojot datus no darblapas *cenas*, aprēķina, cik 1. skolēnam darba dienās jāmaksā par braucienu autobusā atkarībā no nobraukto pieturu skaita.
- 30. Darblapas *nr1 pirmais reiss* šūnā *C4* ierakstīto formulu dublēt šūnu apgabalā *C5:C22*, izmantojot jaukto šūnu adresāciju.
- 31. Darblapas *nr1 pirmais reiss* šūnā *H14* izlabot kļūdu formulā, kas aprēķina vidējo nobraukto pieturu skaitu.
- 32. Saglabāt darbgrāmatā *autobusi* veiktās izmaiņas un aizvērt izklājlapu lietotni.

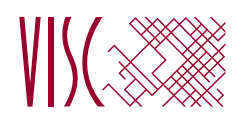

**EKSĀMENS INFORMĀTIKĀ VIDUSSKOLAI** 2011. gada 25. maijā SKOLĒNA DARBA LAPA *3. daļa 2. variants Microsoft Office Excel*

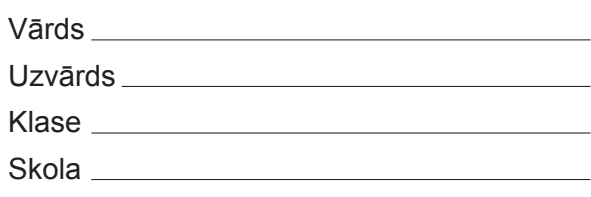

# *3. daļa – izklājlapu lietošana*

*(Par katru pareizi izpildītu uzdevumu vai uzdevuma punktu 1 punkts – kopā 32 punkti)* Visas darbības jāveic mapē *4\_Modulis*, kas atrodas skolotāja norādītajā vietā.

- 1. Atvērt darbgrāmatas *autobusi* un *pieturas.*
- 2. Dublēt no darbgrāmatas *autobusi* darblapas *nr4* uz darbgrāmatas *pieturas* darblapu *nr4* tos laikus, kad no autoostas atiet 4. maršruta autobusi, kas pietur visās pieturās. Saglabāt izmaiņas darbgrāmatā *pieturas* un aizvērt to.

Turpmāk visas darbības jāveic darbgrāmatā *autobusi*.

- 3. Darblapas *nr1* šūnā *I1* aprēķināt, cik pieturās pietur autobuss, kas 12:36 atiet no autoostas.
- 4. Darblapā *nr1* iespraust tukšu *A kolonnu*.
- 5. Darblapā *nr1* dzēst *22. rindu*.
- 6. Darblapu *nr1* pārsaukt par *1.maršruts*.
- 7. Darblapas *nr2* šūnā *B1* aprēķināt, cik ilgi jāgaida līdz nākamajam autobusam.
- 8. Darblapas *nr2* šūnā *B1* ievadīto formulu dublēt šūnu apgabalā *C1:T1*, izmantojot relatīvo adresāciju.
- 9. Darblapas *nr2* šūnu apgabalā *B49:U49* ievadīt formulu, kas aprēķina katra 2. maršruta autobusa ceļā pavadīto laiku. Sastādot formulu, jāņem vērā, ka autobuss galapunktā var pienākt arī pēc pusnakts.
- 10. Darblapas *nr3* šūnā *B1* aprēķināt vidējo laiku, cik ceļā pavada 3. maršruta autobusi.
- 11. Darblapai *nr3* iestatīt ainavorientāciju.
- 12. Darblapu *nr3* mērogot tā, lai tās saturs drukājot ietilptu vienā lapā.
- 13. Darblapai *nr4* pievienot galveni ar tekstu *4. autobusa saraksts*.
- 14. Darblapai *nr4* mainīt iestatījumus tā, lai *1. kolonnu* katrā lapā drukātu atkārtoti.
- 15. Darblapā *cenas* iestatīt *1. rindas* augstumu 22.
- 16. Darblapā *cenas* no šūnas *A9* izdzēst tekstu *darba dienās*.
- 17. Darblapā *cenas* šūnu apgabalu *B3:C10* formatēt naudas formātā.
- 18. Darblapā *pasažieru skaits* mainīt stabiņu diagrammas tipu uz joslu diagrammu.
- 19. Darblapā *pasažieru skaits* formatēt šūnu apgabalu *B3:E6* tā, lai tā saturs attēlotos kā veseli skaitļi.
- 20. Darblapā *pasažieru skaits* sakārtot šūnu apgabala *G3:J10* datus augošā secībā pēc *J kolonnas* vērtībām.
- 21. Darblapā *pasažieri pa grupām* šūnas *C1* saturu centrēt šūnu apgabalā *A1:E1*.
- 22. Darblapā *pasažieri pa grupām mainīt 2. rindas šūnu satura orientāciju par 90°.*
- 23. Darblapā *pasažieri pa grupām* šūnu apgabalu *D3:E20* formatēt procentu formātā.
- 24. Darblapas *pasažieri pa grupām* šūnā *A3* ievadīt laiku 6:00.
- 25. Darblapā *pasažieri pa grupām* šūnu apgabalu *A4:A20* aizpildīt ar vērtībām no 7:00 līdz 23:00.
- 26. Darblapas *pasažieri pa grupām* datus par autobusu noslogojumu no 6 līdz 7 attēlot kā sektoru diagrammu.
- 27. Darblapā *pasažieri pa grupām* dzēst šūnu apgabala *B3:B20* saturu.
- 28. Darblapas *nr1 pirmais reiss* šūnā *C3* aprēķināt mazāko viena skolēna nobraukto pieturu skaitu.
- 29. Darblapas *nr1 pirmais reiss* šūnā *L4* ierakstīt formulu, kas, izmantojot datus no darblapas *cenas*, aprēķina, cik 1. pasažierim jāmaksā par braucienu autobusā atkarībā no nobraukto pieturu skaita.
- 30. Darblapas *nr1 pirmais reiss* šūnā *L4* ierakstīto formulu dublēt šūnu apgabalā *L5:L56*, izmantojot jaukto šūnu adresāciju.
- 31. Darblapas *nr1 pirmais reiss* šūnā *E11* izlabot kļūdu formulā, kas aprēķina vidējo nobraukto pieturu skaitu.
- 32. Saglabāt izmaiņas darbgrāmatā *autobusi* un aizvērt izklājlapu lietotni.

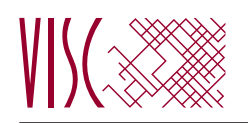

**EKSĀMENS INFORMĀTIKĀ VIDUSSKOLAI** 2011. gada 25. maijā SKOLĒNA DARBA LAPA *4. daļa 1. variants Microsoft Access*

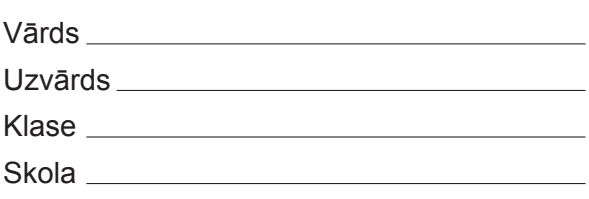

# *4. daļa – datu bāzu veidošana un izmantošana*

*(Par katru pareizi izpildītu uzdevumu vai uzdevuma punktu 1 punkts – kopā 32 punkti)*

Visas darbības jāveic mapē *5\_Modulis*, kas atrodas skolotāja norādītajā vietā.

1. Atvērt no mapes *5\_Modulis datni Atbildes.* Ievadīt savu vārdu un uzvārdu virs tabulas. Ievadīt atbildi uz šā punkta jautājumu tabulas 1. rindā un saglabāt izmaiņas.

**Kas ir savstarpēji saistītu informacionālu objektu tematisks kopums, kas organizēts tā, lai nodrošinātu ērtu informācijas ieguvi, atlasi un kārtošanu?**

- **A** Internets
- **B** Izklājlapa
- **C** Relācija
- **D** Datu bāze

2. Ievadīt atbildi uz šā punkta jautājumu tabulas 2. rindā un saglabāt izmaiņas.

# **Kas veido datu bāzes datu tabulas kolonnu?**

- **A** Vaicājumi
- **B** Ieraksti
- **C** Lauki
- **D** Indeksi
- 3. Ievadīt atbildi uz šā punkta jautājumu tabulas 3. rindā, saglabāt izmaiņas un aizvērt *datni Atbildes*.

# **Kas ir indekss?**

- **A** Parametrs, kas paātrina datu meklēšanu un kārtošanu datu laukā
- **B** Ieraksta kārtas numurs
- **C** Lauka viennozīmīgs identifikators
- **D** Ieraksta kodēšanas atslēga

4. Atvērt no mapes *5\_Modulis* datu bāzes datni *Eksamens*.

5. Izveidot jaunu tabulu ar šādu struktūru (*par katru pareizi izveidotu lauku 1 punkts, kopā – 3 punkti*)*.*

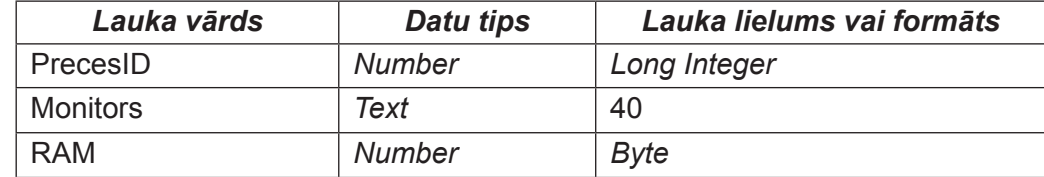

6. Iestatīt lauku *PrecesID* par primārās atslēgas lauku.

7. Saglabāt tabulu ar nosaukumu *Preces\_info*.

8. Ievadīt tabulā vienu pilnīgi aizpildītu ierakstu, kā parādīts zemāk. Saglabāt izmaiņas un aizvērt tabulu

# *Preces\_info*.

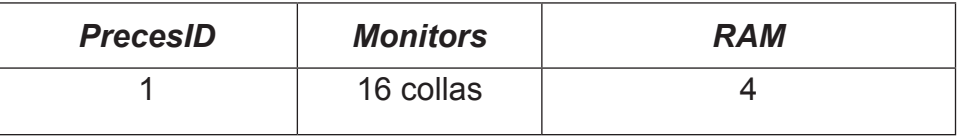

9. Pievienot tabulas *Darbinieki* struktūrai jaunu lauku. Saglabāt izmaiņas un aizvērt tabulu.

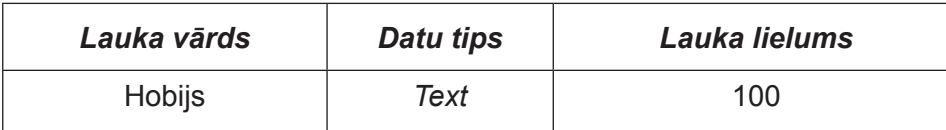

10. Izveidot starp tabulām *Darbinieki* un *Pasutijumi* viendaudznozīmīgu attiecību (relāciju), kas saista šo tabulu laukus *DarbiniekaID*.

11. Atvērt tabulu *Klienti* rediģēšanai un mainīt lauka *Adrese* izmēru uz 100.

12. Tabulā *Klienti* aizvietot vārdu *Gatis* ar *Atis*.

13. Tabulā *Klienti* sakārtot tabulas ierakstus pēc lauka *Nosaukums* alfabētiskā secībā. Saglabāt izmaiņas uz aizvērt tabulu *Klienti*.

14. Atvērt tabulu *Pasutijumi* rediģēšanai un mainīt lauka *Izpildes\_datums* formātu uz *Short Date*.

15 Tabulā *Pasutijumi* lauku *KlientaID* indeksēt tā, lai tiktu pieļauta tā satura dublēšanās.

16. Tabulā *Pasutijumi* laukam *Skaits* iestatīt noklusēto vērtību (*default value*) 0.

17. Tabulā *Pasutijumi* izdzēst no tabulas ierakstu, kuram lauka *Pasutijuma ID* saturs ir 16. Saglabāt izmaiņas uz aizvērt tabulu *Pasutijumi*.

18. Izveidot jaunu vaicājumu, kurā jābūt laukiem *Nosaukums* un *Cena* no tabulas *Preces* un kurā tiktu atlasīti ieraksti, kuros lauka *Nosaukums* saturs sākas ar vārdu *Acer*. Saglabāt vaicājumu ar nosaukumu *Acer datori* un aizvērt to.

19. Izveidot jaunu vaicājumu, kurā jābūt laukiem *Preces\_ID*, *Nosaukums* un *Cena* no tabulas *Preces* un kurā tiktu atlasīti ieraksti, kuros lauka *Cena* vērtība < 300. Saglabāt vaicājumu ar nosaukumu *Cena* un aizvērt to.

20. Izveidot jaunu vaicājumu, kurā jābūt laukiem *KlientaID* no tabulas *Pasutijumi* un *Nosaukums* un *Cena* no tabulas *Preces*. Saglabāt vaicājumu ar nosaukumu *Nosaukumi* un aizvērt to.

21. Rediģēt vaicājumu *Asus* tā, lai tiktu atlasīti ieraksti, kuros nopirkti datori *Asus PRO*. Saglabāt izmaiņas un aizvērt vaicājumu.

22. Vaicājumā *Datumi* pievienot lauku *KlientaID*. Saglabāt izmaiņas un aizvērt vaicājumu.

23. Izveidot jebkura veida formu tabulai *Darbinieki*, kas satur visus tabulas laukus. Saglabāt formu ar nosaukumu **Darbinieki** un aizvērt to.

24. Atvērt formu *Attels* un ievietot tās galvenē attēlu **Dators.jpg** no mapes *5\_Modulis*. Saglabāt un aizvērt formu.

25. Dzēst pārskatu *Nepareizs*.

26. Izveidot jebkura veida pārskatu tabulai *Darbinieki*, kas satur visus tabulas laukus. Saglabāt pārskatu ar nosaukumu *Darbinieki* un aizvērt to.

27. Atvērt pārskatu *Pasutijumi* un ievietot tā galvenē tekstu **Pasūtījumu saraksts**. Saglabāt un aizvērt pārskatu.

28. Izveidot pārskatu tabulai *Pasutijumi*, ievērojot šādus nosacījumus:

- pārskatā ietvert laukus *PasutijumaID*, *DarbiniekaID*, *Izpildes datums* un *Skaits* (1 punkts);
- realizēt grupēšanu pēc lauka *DarbiniekaID* (1 punkts);
- • aizvērt pārskatu, saglabājot to ar nosaukumu **Grupas** *(1 punkts*).

Saglabāt datu bāzi *Eksamens* un aizvērt datu bāzu lietotni.

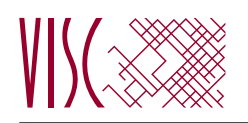

**EKSĀMENS INFORMĀTIKĀ VIDUSSKOLAI** 2011. gada 25. maijā SKOLĒNA DARBA LAPA *4. daļa 2. variants Microsoft Access*

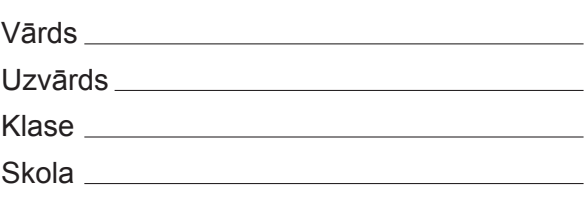

# *4. daļa – datu bāzu veidošana un izmantošana*

*(Par katru pareizi izpildītu uzdevumu vai uzdevuma punktu 1 punkts – kopā 32 punkti)*

Visas darbības jāveic mapē *5\_Modulis*, kas atrodas skolotāja norādītajā vietā.

1. Atvērt no mapes *5\_Modulis* datni *Atbildes*. Ievadīt savu vārdu un uzvārdu virs tabulas. Ievadīt atbildi uz šā punkta jautājumu tabulas 1. rindā un saglabāt izmaiņas.

# **Kas ir datu bāze?**

**A** Jebkurš liels informācijas apkopojums par dažādām tēmām, kurā var atrast daudz vērtīgas informācijas

**B** Savstarpēji saistītu informacionālu objektu tematisks kopums, kas organizēts tā, lai nodrošinātu ērtu informācijas ieguvi, atlasi un kārtošanu

- **C** Vieta, kur var ātri un ērti iegūt informāciju par jebkuru tēmu
- **D** Organizācija, kurā tiek uzglabāti dati par svarīgām tēmām
- 2. Ievadīt atbildi uz šā punkta jautājumu tabulas 2. rindā un saglabāt izmaiņas.

# **Kas ir datu bāzes tabulas rinda?**

- **A** Ieraksts
- **B** Lauks
- **C** Primārā atslēga
- **D** Vaicājums
- 3. Ievadīt atbildi uz šā punkta jautājumu tabulas 3. rindā, saglabāt izmaiņas un aizvērt datni *Atbildes*.

# **Kas ir primārā atslēga?**

- **A** Lauka viennozīmīgs identifikators
- **B** Tabulas viennozīmīgs identifikators
- **C** Ieraksta viennozīmīgs identifikators
- **D** Datubāzes viennozīmīgs identifikators

# 4. Atvērt no mapes *5\_Modulis* datu bāzes datni *Eksamens*.

5. Izveidot jaunu tabulu ar šādu struktūru (*par katru pareizi izveidotu lauku 1 punkts, kopā – 3 punkti*).

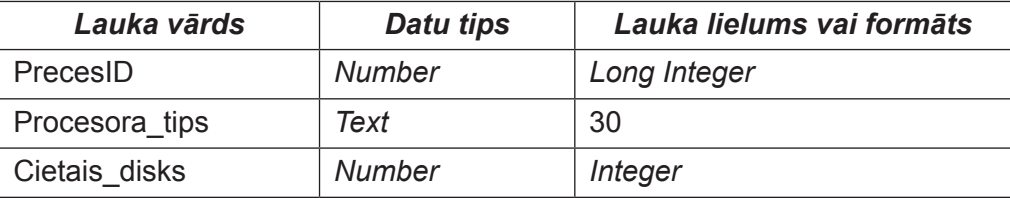

- 6. Iestatīt lauku *PrecesID* par primārās atslēgas lauku.
- 7. Saglabājiet tabulu ar nosaukumu *Preces\_info*.

8. Ievadīt tabulā vienu pilnīgi aizpildītu ierakstu, kā parādīts zemāk. Saglabāt izmaiņas un aizvērt tabulu

# *Preces\_info*.

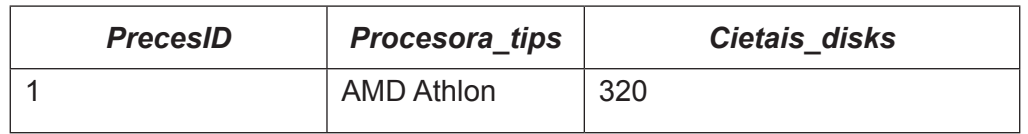

9. Pievienot tabulas *Darbinieki\_info* struktūrai jaunu lauku. Saglabāt izmaiņas un aizvērt tabulu.

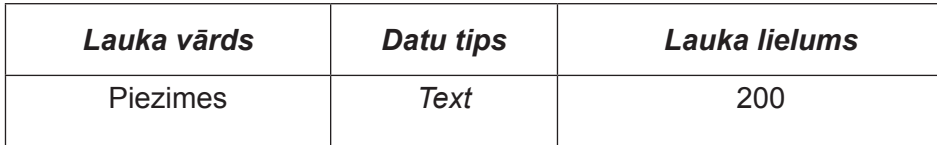

10. Izveidot starp tabulām *Klienti* un *Pasutijumi* viendaudznozīmīgu attiecību (relāciju), kas saista šo tabulu laukus *KlientaID*.

11. Atvērt tabulu *Darbinieki* rediģēšanai un mainīt lauka *Amats* izmēru uz 40.

12. Tabulā *Darbinieki* aizvietot vārdu *Druvis* ar *Valdis*.

13. Tabulā *Darbinieki* sakārtot tabulas ierakstus pēc lauka *Uzvards* alfabētiskā secībā. Saglabāt izmaiņas uz aizvērt tabulu **Darbinieki**.

14. Atvērt tabulu *Pasutijumi* rediģēšanai un laukam *Skaits* iestatīt noklusēto vērtību (*default value*) 0.

15. Tabulā *Pasutijumi* mainīt lauka *Pas\_datums* formātu uz *Short Date*.

16. Tabulā *Pasutijumi* lauku *Preces ID* indeksēt tā, lai tiktu pieļauta tā satura dublēšanās.

17. Tabulā *Pasutijumi* izdzēst no tabulas ierakstu, kuram lauka *PasutijumaID* saturs ir 11. Saglabāt izmaiņas uz aizvērt tabulu *Pasutijumi*.

18. Izveidot jaunu vaicājumu, kurā jābūt laukiem *Nosaukums* un *Cena* no tabulas *Preces* un kurā tiktu atlasīti ieraksti, kuros lauka *Nosaukums* saturs sākas ar vārdu *Asus*. Saglabāt vaicājumu ar nosaukumu *Asus datori* un aizvērt to.

19. Izveidot jaunu vaicājumu, kurā jābūt laukiem *PasutijumaID*, *PrecesID* un *Skaits* no tabulas *Pasutijumi* un kurā tiktu atlasīti ieraksti, kuros lauka **Skaits** vērtība < 10. Saglabāt vaicājumu ar nosaukumu **Skaits** un aizvērt to.

20. Izveidot jaunu vaicājumu, kurā jābūt laukiem *PasutijumaID* no tabulas *Pasutijumi* un *Nosaukums* no tabulas *Preces*. Saglabāt vaicājumu ar nosaukumu *Nosaukumi* un aizvērt to.

21. Rediģēt vaicājumu *Acer* tā, lai tiktu atlasīti ieraksti, kuros nopirkti datori *Acer Aspire*. Saglabāt izmaiņas un aizvērt vaicājumu.

22. Vaicājumā *Datumi* dzēst lauku *DarbiniekaID*. Saglabāt izmaiņas un aizvērt vaicājumu.

23. Dzēst formu *Lieka*.

24. Izveidot jebkura veida formu tabulai *Preces*, kas satur visus tabulas laukus. Saglabāt formu ar nosaukumu **Preces** un aizvērt to.

25. Atvērt formu *Klienti* un ievietot tās galvenē tekstu **Klientu saraksts**. Saglabāt un aizvērt formu.

26. Izveidot jebkura veida pārskatu tabulai *Klienti*. Saglabāt pārskatu ar nosaukumu *Klienti* un aizvērt to.

27. Atvērt pārskatu *Pasutijumi* un ievietot tā galvenē attēlu **Dators.jpg** no mapes *5\_Modulis*. Saglabāt un aizvērt pārskatu.

28. Izveidot pārskatu tabulai *Pasutijumi*, ievērojot šādus nosacījumus:

- • pārskatā ietvert laukus *PasutijumaID*, *KlientaID*, *Izpildes\_datums* un *Skaits* (*1 punkts*);
- • realizēt grupēšanu pēc lauka *KlientaID* (*1 punkts*);
- • aizvērt pārskatu, saglabājot to ar nosaukumu **Grupas** (*1 punkts*).

Saglabāt datu bāzi *Eksamens* un aizvērt datu bāzu lietotni.

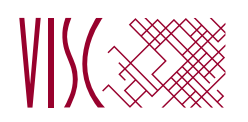

**EKSĀMENS INFORMĀTIKĀ VIDUSSKOLAI** 2011. gada 25. maijā SKOLĒNA DARBA LAPA *2. daļa 1. variants OpenOffice.org Writer*

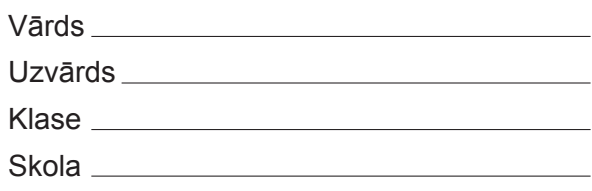

# *2. daļa – darbs ar teksta apstrādes lietotni*

*(Par katru pareizi izpildītu uzdevumu 1 punkts – kopā 32 punkti)*

Visas darbības jāveic mapē *3\_Modulis*, kas atrodas skolotāja norādītajā vietā.

- 1. Atvērt dokumentu *Aizsardzība*. Teksta virsrakstā vārdu *Daba* aizvietot ar vārdiem *Dabas aizsardzība*.
- 2. Dokumentā *Aizsardzība* dzēst tekstu, kuram ir pelēks fons.
- 3. Dokumentu *Aizsardzība* saglabāt *rtf (Rich Text Format)* formātā un aizvērt dokumentu.
- 4. Atvērt dokumentu *Saraksts* un mainīt tā orientāciju uz portretorientāciju.
- 5. Dokumentā *Saraksts* teksta rindas, kura satur frāzi *Istras ezers*, visām rakstzīmēm iestatīt zilu krāsu.
- 6. Dokumentā *Saraksts* visas nepareizi uzrakstītās frāzes *dabasrezervāts* aizstāt ar frāzi *dabas rezervāts*. Saglabāt izmaiņas un aizvērt dokumentu *Saraksts*.
- 7. Atvērt dokumentu *Teritorijas* un saglabāt dokumentu ar nosaukumu *Uzvards1*.
- 8. Sadaļas *Latvijas dabas aizsargājamās teritorijas* virsrakstam mainīt rakstzīmju lielumu uz 15 pt.
- 9. Sadaļas *Latvijas dabas aizsargājamās teritorijas* rindkopas (sākas ar vārdu *Nacionālo*) rakstzīmēm iestatīt pasvītrojumu.
- 10. Sadaļā *Latvijas dabas aizsargājamās teritorijas* zem Latvijas kartes attēla esošās četras rindkopas līdzināt pēc labās malas.
- 11. Sadaļā *Latvijas dabas aizsargājamās teritorijas* zem Latvijas kartes attēla esošo četru rindkopu pirmajām rindām izveidot 2 cm atkāpi.
- 12. Sadaļā *Latvijas dabas aizsargājamās teritorijas* zem Latvijas kartes attēla esošajām četrām rindkopām mainīt rindstarpu (atstatuma starp rindām vērtību) uz *Dubulta* (*Double*).
- 13. Sadaļā *Latvijas dabas aizsargājamās teritorijas* zem Latvijas kartes attēla esošajām četrām rindkopām iestatīt 1 cm atstarpi pirms rindkopas.
- 14. Sadaļā *Latvijas dabas aizsargājamās teritorijas* zem Latvijas kartes attēla esošajām četrām rindkopām iestatīt zilu fona krāsu.
- 15. Sadaļā *Latvijas dabas aizsargājamās teritorijas* esošo Latvijas kartes attēlu dublēt uz sadaļu *Tabulas*, ievietojot to zem 1. tabulas virsraksta.
- 16. Sadaļā *Tabulas* 1. tabulas pirmās kolonnas platumu mainīt tā, lai katrs nacionālā parka nosaukums atrastos vienā rindā.
- 17. Sadaļā *Tabulas* 3. tabulu aizpildīt ar datiem par Kurzemes dabas aizsargājamajām teritorijām, izmantojot 1. tabulas un 2. tabulas datus.
- 18. Sadaļā *Tabulas* zem virsraksta *6. tabula* izveidot tabulu, kas satur 2 kolonnas un 9 rindas.
- 19. Sadaļā *Dabas parki* dublēt lappuses labajā pusē esošās numurētā saraksta rindas zem vārda *Kopija*.
- 20. Sadaļā *Dabas parki* numurēto sarakstu no 1. līdz 12. rindai pārveidot par aizzīmētu sarakstu.
- 21. Sadaļā *Gaujas nacionālais parks* dzēst kreiso GNP logo attēlu.
- 22. Sadaļā *Gaujas nacionālais parks* aiz teksta *Atrašanās vieta:* veikt pāreju uz jaunu rindkopu.
- 23. Sadaļā *Gaujas nacionālais parks* rindkopā (sākas ar vārdu *Platība*) teksta fragmentā *km2* ciparu 2 pārveidot par augšējo indeksu (*superscript*).
- 24. Sadaļā *Gaujas nacionālais parks* pirms vārda *Tālrunis* ievietot simbolu (fonts *Wingdings*).
- 25. Sadaļā *Gaujas nacionālais parks* dabas attēla augstumu un platumu samazināt apmēram 2 reizes.
- 26. Sadaļā *Uzvedības vadlīnijas* mainīt virsraksta *Esot Gaujas NP* rindkopas formatējumu uz tādu pašu, kāds virsraksta *Dodoties dabā, sagatavojies!* rindkopai.
- 27. Dokumentam iestatīt šādus malu izmērus: augšā un apakšā 2,5 cm, kreisajā pusē 3,1 cm un labajā pusē 1,7 cm.
- 28. Dokumentam pievienot galveni, kas satur tavas skolas nosaukumu.
- 29. Dokumentā kājenē ievietot lappušu numurus, kas līdzināti pēc labās malas. Saglabāt izmaiņas un aizvērt dokumentu.
- 30. Tev būs jāveic pasta sapludināšana (*Mail Merge*). Nosūtāmais dokuments ir vēstule (*letter*), kuras teksts atrodas datnē *Pieteikums*, bet adresātu saraksts – datnē *Datu\_tabula*.
- 31. Dokumentā *Pieteikums* iekrāsotā teksta vietā iespraust atbilstošos datu laukus no datnes *Datu\_tabula*.
- 32. Veikt pasta sapludināšanu, izveidojot jaunu dokumentu tā, lai tiktu sagatavotas vēstules visām datnē *Datu\_tabula* minētajām skolām. Saglabāt jauno dokumentu ar nosaukumu *Sapludinats1*. Saglabāt dokumentā *Pieteikums* veiktās izmaiņas un aizvērt visas atvērtās datnes un tekstapstrādes lietotni.

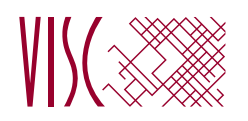

**EKSĀMENS INFORMĀTIKĀ VIDUSSKOLAI** 2011. gada 25. maijā SKOLĒNA DARBA LAPA *2. daļa 2. variants OpenOffice.org Writer*

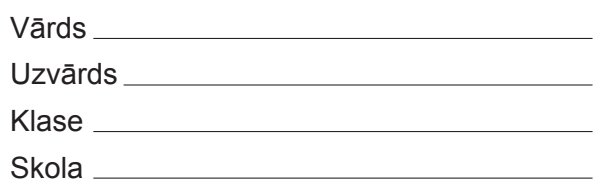

# *2. daļa – darbs ar teksta apstrādes lietotni*

*(Par katru pareizi izpildītu uzdevumu 1 punkts – kopā 32 punkti)*

Visas darbības jāveic mapē *3\_Modulis*, kas atrodas skolotāja norādītajā vietā.

- 1. Atvērt dokumentu *Aizsardzība*. Teksta virsrakstā vārdu *Daba* aizvietot ar vārdiem *Aizsargājamās teritorijas*.
- 2. Dokumentā *Aizsardzība* dzēst tekstu, kuram ir dzeltens fons.
- 3. Dokumentu *Aizsardzība* saglabāt *txt (Plain Text)* formātā un aizvērt dokumentu.
- 4. Atvērt dokumentu *Saraksts* un mainīt tā lapu formātu uz *A3*.
- 5. Dokumentā *Saraksts* teksta rindas, kura satur frāzi *Vidagas meži*, visām rakstzīmēm iestatīt dzeltenu krāsu.
- 6. Dokumentā *Saraksts* visas nepareizi uzrakstītās frāzes *dabasliegums* aizstāt ar frāzi *dabas liegums*. Saglabāt izmaiņas un aizvērt dokumentu *Saraksts*.
- 7. Atvērt dokumentu *Teritorijas* un saglabāt dokumentu ar nosaukumu *Uzvards2*.
- 8. Sadaļas *Latvijas dabas aizsargājamās teritorijas* virsrakstam mainīt rakstzīmju lielumu uz 17 pt.
- 9. Sadaļas *Latvijas dabas aizsargājamās teritorijas* rindkopas (sākas ar vārdu *Nacionālo*) rakstzīmēm iestatīt treknrakstu.
- 10. Sadaļā *Latvijas dabas aizsargājamās teritorijas* zem Latvijas kartes attēla esošās četras rindkopas līdzināt pēc abām malām.
- 11. Sadaļā *Latvijas dabas aizsargājamās teritorijas* zem Latvijas kartes attēla esošajām četrām rindkopām izveidot 2 cm atkāpi no kreisās malas.
- 12. Sadaļā *Latvijas dabas aizsargājamās teritorijas* zem Latvijas kartes attēla esošajām četrām rindkopām mainīt rindstarpu (atstatuma starp rindām vērtību) uz *1,5* (*1,5 Lines*).
- 13. Sadaļā *Latvijas dabas aizsargājamās teritorijas* zem Latvijas kartes attēla esošajām četrām rindkopām iestatīt 1 cm atstarpi pēc rindkopas.
- 14. Sadaļā *Latvijas dabas aizsargājamās teritorijas* zem Latvijas kartes attēla esošajām četrām rindkopām iestatīt dzeltenu fona krāsu.
- 15. Sadaļā *Latvijas dabas aizsargājamās teritorijas* esošo Latvijas kartes attēlu dublēt uz sadaļu *Tabulas*, ievietojot to zem 2. tabulas virsraksta.
- 16. Sadaļā *Tabulas* 1. tabulas ceturtās kolonnas platumu mainīt tā, lai katrs rajona nosaukums atrastos vienā rindā.
- 17. Sadaļā *Tabulas* 4. tabulu aizpildīt ar datiem par Latgales dabas aizsargājamajām teritorijām, izmantojot 1. tabulas un 2. tabulas datus.
- 18. Sadaļā *Tabulas* zem virsraksta *6. tabula* izveidot tabulu, kas satur 9 kolonnas un 2 rindas.
- 19. Sadaļā *Dabas parki* dublēt lappuses kreisajā pusē esošās numurētā saraksta rindas zem vārda *Kopija*.
- 20. Sadaļā *Dabas parki* numurēto sarakstu no 13. līdz 24. rindai pārveidot par aizzīmētu sarakstu.
- 21. Sadaļā *Gaujas nacionālais parks* dzēst labo GNP logo attēlu.
- 22. Sadaļā *Gaujas nacionālais parks* aiz teksta *Platība:* veikt pāreju uz jaunu rindkopu.
- 23. Sadaļā *Gaujas nacionālais parks* rindkopā (sākas ar vārdu *Platība*) teksta fragmentā *km2* ciparu 2 pārveidot par augšējo indeksu (*superscript*).
- 24. Sadaļā *Gaujas nacionālais parks* pirms vārda *E-pasts* ievietot simbolu (fonts *Wingdings*).
- 25. Sadaļā *Gaujas nacionālais parks* dabas attēla augstumu un platumu palielināt apmēram 2 reizes.
- 26. Sadaļā *Uzvedības vadlīnijas* mainīt virsraksta *Neatstāj aiz sevis "pēdas"!* rindkopas formatējumu uz tādu pašu, kāds ir virsraksta *Saudzē un cieni dabu!* rindkopai.
- 27. Dokumentam iestatīt šādus malu izmērus: augšā un apakšā 2 cm, kreisajā pusē 3 cm un labajā pusē 1,5 cm.
- 28. Dokumentam pievienot galveni, kas satur tavas klases nosaukumu.
- 29. Dokumentā kājenē ievietot lappušu numurus, kas līdzināti pēc kreisās malas. Saglabāt izmaiņas un aizvērt dokumentu.
- 30. Tev būs jāveic pasta sapludināšana (*Mail Merge*). Nosūtāmais dokuments ir vēstule (*letter*), kuras teksts atrodas datnē *Pieteikums*, bet adresātu saraksts – datnē *Datu\_tabula*.
- 31. Dokumentā *Pieteikums* iekrāsotā teksta vietā iespraust atbilstošos datu laukus no datnes *Datu\_tabula*.
- 32. Veikt pasta sapludināšanu, izveidojot jaunu dokumentu tā, lai tiktu sagatavotas vēstules visām datnē *Datu\_tabula* minētajām skolām. Saglabāt jauno dokumentu ar nosaukumu *Sapludinats2*. Saglabāt dokumentā *Pieteikums* veiktās izmaiņas un aizvērt visas atvērtās datnes un tekstapstrādes lietotni.

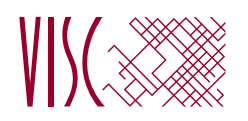

**EKSĀMENS INFORMĀTIKĀ VIDUSSKOLAI** 2011. gada 25. maijā SKOLĒNA DARBA LAPA *3. daļa 1. variants OpenOffice Calc*

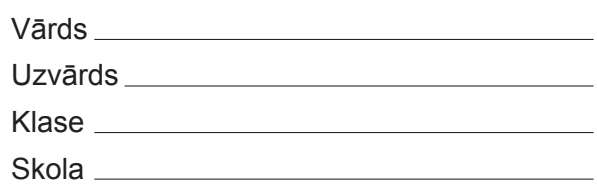

# *3. daļa – izklājlapu lietošana*

*(Par katru pareizi izpildītu uzdevumu vai uzdevuma punktu 1 punkts – kopā 32 punkti)*

Visas darbības jāveic mapē *4\_Modulis*, kas atrodas skolotāja norādītajā vietā.

- 1. Atvērt darbgrāmatas *autobusi* un *pieturas***.**
- 2. Dublēt no darbgrāmatas *autobusi* darblapas *nr1* uz darbgrāmatas *pieturas* darblapu *nr1* tos laikus, kad no autoostas atiet 1. maršruta autobusi, kas pietur visās pieturās. Saglabāt izmaiņas darbgrāmatā *pieturas* un aizvērt to.

Turpmāk visas darbības jāveic darbgrāmatā *autobusi*.

- 3. Darblapas *nr1* šūnā *B1* aprēķināt, cik ilgi jāgaida līdz nākamajam autobusam.
- 4. Darblapas *nr1* šūnā *B1* ievadīto formulu dublēt šūnu apgabalā *C1*:*P1*, izmantojot relatīvo adresāciju.
- 5. Darblapas *nr1* šūnu apgabalā *B25:Q25* ievadīt formulu, kas aprēķina katra 1. maršruta autobusa ceļā pavadīto laiku. Sastādot formulu, jāņem vērā, ka autobuss galapunktā var pienākt arī pēc pusnakts
- 6. Darblapu *nr2* pārsaukt par *2.maršuts*.
- 7. Darblapai *nr3* pievienot galveni ar tekstu *3. autobusa saraksts.*
- 8. Darblapai *nr3* mainīt iestatījumus tā, lai *1. kolonnu* katrā lapā drukātu atkārtoti.
- 9. Darblapas *nr4* šūnā *B1* aprēķināt vidējo laiku, cik ceļā pavada 4. maršruta autobusi.
- 10. Darblapas *nr4* šūnā *I1* aprēķināt, cik pieturās pietur autobuss, kas 9:41 atiet no autoostas.
- 11. Darblapai *nr4* iestatīt ainavorientāciju.
- 12. Darblapu *nr4* mērogot tā, lai tās saturs drukājot ietilptu vienā lapā.
- 13. Darblapas *nr4* datus par visu 4. maršruta autobusu ceļā pavadīto laiku attēlot kā stabiņu diagrammu.
- 14. Darblapā *cenas* šūnas *A1* saturu centrēt apgabalā *A1:C1*.
- 15. Darblapā **cenas** mainīt 2. rindas šūnu satura orientāciju par 90°.
- 16. Darblapā *cenas* no šūnas *A6* izdzēst tekstu *darba dienās*.
- 17. Darblapā *cenas* dzēst *7. rindu*.
- 18. Darblapā *cenas* šūnas *B3:C9* formatēt naudas formātā.
- 19. Darblapā *pasažieru skaits* mainīt sektoru diagrammas tipu uz telpisku sektoru diagrammu.
- 20. Darblapā *pasažieru skaits* formatēt šūnu apgabalu *B3:E6* tā, lai tā saturs attēlotos kā veseli skaitļi.
- 21. Darblapā *pasažieru skaits* šūnu apgabalu *H3:J10* formatēt procentu formātā.
- 22. Darblapā *pasažieri pa grupām* iestatīt *1. rindas* augstumu 3 cm.
- 23. Darblapā *pasažieri pa grupām* iespraust tukšu *C kolonnu*.
- 24. Darblapas *pasažieri pa grupām* šūnā *A3* ievadīt laiku 6:00.
- 25. Darblapā *pasažieri pa grupām* šūnu apgabalu *A4:A20* aizpildīt ar vērtībām no 7:00 līdz 23:00.
- 26. Darblapā *pasažieri pa grupām* dzēst šūnu apgabala *B3:B20* saturu.
- 27. Darblapā *pasažieri pa grupām* sakārtot šūnu apgabala *A3:F20* datus dilstošā secībā pēc *D kolonnas* vērtībām.
- 28. Darblapas *nr1 pirmais reiss* šūnā *L3* aprēķināt lielāko pieturu skaitu, ko nobraucis viens parastais pasažieris.
- 29. Darblapas *nr1 pirmais reiss* šūnā *C4* ierakstīt formulu, kas, izmantojot datus no darblapas *cenas*, aprēķina, cik 1. skolēnam darba dienās jāmaksā par braucienu autobusā atkarībā no nobraukto pieturu skaita.
- 30. Darblapas *nr1 pirmais reiss* šūnā *C4* ierakstīto formulu dublēt šūnu apgabalā *C5:C22*, izmantojot jaukto šūnu adresāciju.
- 31. Darblapas *nr1 pirmais reiss* šūnā *H14* izlabot kļūdu formulā, kas aprēķina vidējo nobraukto pieturu skaitu.
- 32. Saglabāt darbgrāmatā *autobusi* veiktās izmaiņas un aizvērt izklājlapu lietotni.

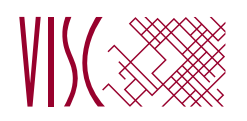

**EKSĀMENS INFORMĀTIKĀ VIDUSSKOLAI** 2011. gada 25. maijā SKOLĒNA DARBA LAPA *3. daļa 2. variants OpenOffice Calc*

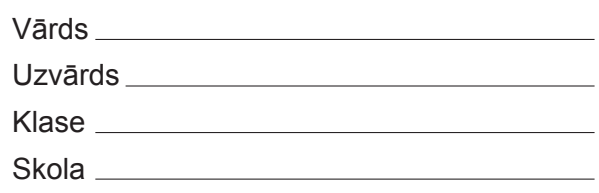

# *3. daļa – izklājlapu lietošana*

*(Par katru pareizi izpildītu uzdevumu vai uzdevuma punktu 1 punkts – kopā 32 punkti)*

Visas darbības jāveic mapē *4\_Modulis*, kas atrodas skolotāja norādītajā vietā.

- 1. Atvērt darbgrāmatas *autobusi* un *pieturas.*
- 2. Dublēt no darbgrāmatas *autobusi* darblapas *nr4* uz darbgrāmatas *pieturas* darblapu *nr4* tos laikus, kad no autoostas atiet 4. maršruta autobusi, kas pietur visās pieturās. Saglabāt izmaiņas darbgrāmatā *pieturas* un aizvērt to.

Turpmāk visas darbības jāveic darbgrāmatā *autobusi*.

- 3. Darblapas *nr1* šūnā *I1* aprēķināt, cik pieturās pietur autobuss, kas 12:36 atiet no autoostas.
- 4. Darblapā *nr1* iespraust tukšu *A kolonnu*.
- 5. Darblapā *nr1* dzēst *22. rindu*.
- 6. Darblapu *nr1* pārsaukt par *1.maršruts*.
- 7. Darblapas *nr2* šūnā *B1* aprēķināt, cik ilgi jāgaida līdz nākamajam autobusam.
- 8. Darblapas *nr2* šūnā *B1* ievadīto formulu dublēt šūnu apgabalā *C1:T1*, izmantojot relatīvo adresāciju.
- 9. Darblapas *nr2* šūnu apgabalā *B49:U49* ievadīt formulu, kas aprēķina katra 2. maršruta autobusa ceļā pavadīto laiku. Sastādot formulu, jāņem vērā, ka autobuss galapunktā var pienākt arī pēc pusnakts.
- 10. Darblapas *nr3* šūnā *B1* aprēķināt vidējo laiku, cik ceļā pavada 3. maršruta autobusi.
- 11. Darblapai *nr3* iestatīt ainavorientāciju.
- 12. Darblapu *nr3* mērogot tā, lai tās saturs drukājot ietilptu vienā lapā.
- 13. Darblapai *nr4* pievienot galveni ar tekstu *4. autobusa saraksts*.
- 14. Darblapai *nr4* mainīt iestatījumus tā, lai *1. kolonnu* katrā lapā drukātu atkārtoti.
- 15. Darblapā *cenas* iestatīt *1. rindas* augstumu 2 cm.
- 16. Darblapā *cenas* no šūnas *A9* izdzēst tekstu *darba dienās*.
- 17. Darblapā *cenas* šūnu apgabalu *B3:C10* formatēt naudas formātā.
- 18. Darblapā *pasažieru skaits* mainīt stabiņu diagrammas tipu uz joslu diagrammu.
- 19. Darblapā *pasažieru skaits* formatēt šūnu apgabalu *B3:E6* tā, lai tā saturs attēlotos kā veseli skaitļi.
- 20. Darblapā *pasažieru skaits* sakārtot šūnu apgabala *G3:J10* datus augošā secībā pēc *J kolonnas* vērtībām.
- 21. Darblapā *pasažieri pa grupām* šūnas *C1* saturu centrēt šūnu apgabalā *A1:E1*.
- 22. Darblapā *pasažieri pa grupām mainīt 2. rindas šūnu satura orientāciju par 90°.*
- 23. Darblapā *pasažieri pa grupām* šūnu apgabalu *D3:E20* formatēt procentu formātā.
- 24. Darblapas *pasažieri pa grupām* šūnā *A3* ievadīt laiku 6:00.
- 25. Darblapā *pasažieri pa grupām* šūnu apgabalu *A4:A20* aizpildīt ar vērtībām no 7:00 līdz 23:00.
- 26. Darblapas *pasažieri pa grupām* datus par autobusu noslogojumu no 6 līdz 7 attēlot kā sektoru diagrammu.
- 27. Darblapā *pasažieri pa grupām* dzēst šūnu apgabala *B3:B20* saturu.
- 28. Darblapas *nr1 pirmais reiss* šūnā *C3* aprēķināt mazāko viena skolēna nobraukto pieturu skaitu.
- 29. Darblapas *nr1 pirmais reiss* šūnā *L4* ierakstīt formulu, kas, izmantojot datus no darblapas *cenas*, aprēķina, cik 1. pasažierim jāmaksā par braucienu autobusā atkarībā no nobraukto pieturu skaita.
- 30. Darblapas *nr1 pirmais reiss* šūnā *L4* ierakstīto formulu dublēt šūnu apgabalā *L5:L56*, izmantojot jaukto šūnu adresāciju.
- 31. Darblapas *nr1 pirmais reiss* šūnā *E11* izlabot kļūdu formulā, kas aprēķina vidējo nobraukto pieturu skaitu.
- 32. Saglabāt izmaiņas darbgrāmatā *autobusi* un aizvērt izklājlapu lietotni.

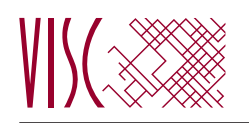

**EKSĀMENS INFORMĀTIKĀ VIDUSSKOLAI** 2011. gada 25. maijā SKOLĒNA DARBA LAPA *4. daļa 1. variants OpenOffice.org Base*

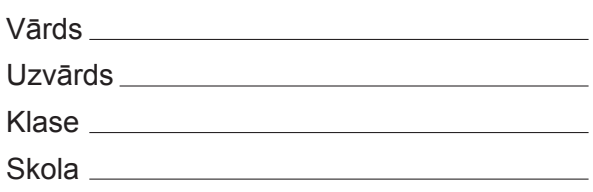

# *4. daļa – datu bāzu veidošana un izmantošana*

*(Par katru pareizi izpildītu uzdevumu vai uzdevuma punktu 1 punkts – kopā 32 punkti)*

Visas darbības jāveic mapē *5\_Modulis*, kas atrodas skolotāja norādītajā vietā.

1. Atvērt no mapes *5\_Modulis* datni *Atbildes*. Ievadīt savu vārdu un uzvārdu virs tabulas. Ievadīt atbildi uz šā punkta jautājumu tabulas 1. rindā un saglabāt izmaiņas.

**Kas ir savstarpēji saistītu informacionālu objektu tematisks kopums, kas organizēts tā, lai nodrošinātu ērtu informācijas ieguvi, atlasi un kārtošanu?**

- **A** Relācija
- **B** Izklājlapa
- **C** Datu bāze
- **D** Internets

2. Ievadīt atbildi uz šā punkta jautājumu tabulas 2. rindā un saglabāt izmaiņas.

# **Kas veido datu bāzes datu tabulas kolonnu?**

- **A** Ieraksti
- **B** Lauki
- **C** Vaicājumi
- **D** Indeksi

3. Ievadīt atbildi uz šā punkta jautājumu tabulas 3. rindā, saglabāt izmaiņas un aizvērt datni *Atbildes***.**

# **Kas ir indekss?**

- **A** Parametrs, kas paātrina datu meklēšanu un kārtošanu datu laukā
- **B** Ieraksta kārtas numurs
- **C** Lauka viennozīmīgs identifikators
- **D** Ieraksta kodēšanas atslēga

# 4. Atvērt no mapes *5\_Modulis* datu bāzes datni *Eksamens*.

5. Izveidot jaunu tabulu ar šādu struktūru (*par katru pareizi izveidotu lauku 1 punkts, kopā – 3 punkti*).

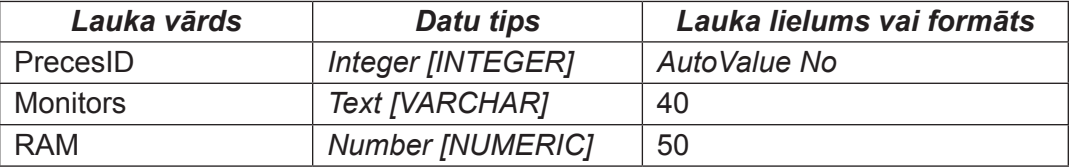

- 6. Iestatīt lauku *PrecesID* par primārās atslēgas lauku.
- 7. Saglabāt tabulu ar nosaukumu *Preces\_info*.
- 8. Ievadīt tabulā vienu pilnīgi aizpildītu ierakstu, kā parādīts zemāk. Aizvērt tabulu *Preces\_info*.

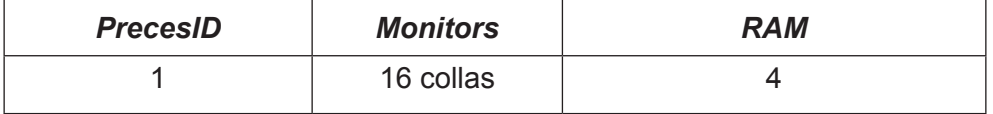

9. Pievienot tabulas *Darbinieki\_info* struktūrai jaunu lauku. Saglabāt izmaiņas un aizvērt tabulu.

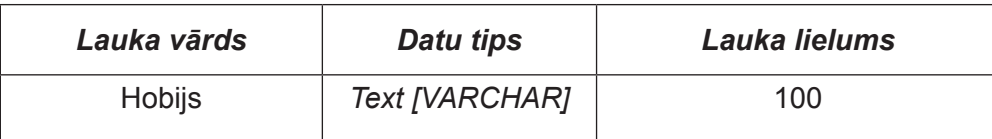

10. Izveidot starp tabulām *Darbinieki* un *Pasutijumi* viendaudznozīmīgu attiecību (relāciju), kas saista šo tabulu laukus *DarbiniekaID*.

11. Atvērt tabulu *Klienti* rediģēšanai un mainīt lauka *Adrese* izmēru uz 100.

12.Tabulā *Klienti* aizvietot vārdu *Gatis* ar *Atis*.

13. Tabulā *Klienti* sakārtot tabulas ierakstus pēc lauka *Nosaukums* alfabētiskā secībā. Saglabāt izmaiņas uz aizvērt tabulu *Klienti*.

14. Atvērt tabulu *Pasutijumi* rediģēšanai un mainīt lauka *Izpildes\_datums* tipu uz *Date [DATE]*.

15. Tabulā *Pasutijumi* lauku *KlientaID* indeksēt tā, lai tiktu pieļauta tā satura dublēšanās.

16. Tabulā *Pasutijumi* laukam *Skaits* iestatīt noklusēto vērtību (*default value*) 0.

17. Tabulā *Pasutijumi* izdzēst no tabulas ierakstu, kuram lauka *PasutijumaID* saturs ir 16. Saglabāt izmaiņas uz aizvērt tabulu *Pasutijumi*.

18. Izveidot jaunu vaicājumu, kurā jābūt laukiem *Nosaukums* un *Cena* no tabulas *Preces* un kurā tiktu atlasīti ieraksti, kuros lauka *Nosaukums* saturs sākas ar vārdu *Acer*. Saglabāt vaicājumu ar nosaukumu *Acer datori* un aizvērt to.

19. Izveidot jaunu vaicājumu, kurā jābūt laukiem *Preces\_ID*, *Nosaukums* un *Cena* no tabulas *Preces* un kurā tiktu atlasīti ieraksti, kuros lauka *Cena* vērtība < 300. Saglabāt vaicājumu ar nosaukumu *Cena* un aizvērt to.

20. Izveidot jaunu vaicājumu, kurā jābūt laukiem *KlientaID* no tabulas *Pasutijumi* un *Nosaukums* un *Cena* no tabulas *Preces*. Saglabāt vaicājumu ar nosaukumu *Nosaukumi* un aizvērt to.

21. Rediģēt vaicājumu *Asus* tā, lai tiktu atlasīti ieraksti, kuros nopirkti datori *Asus PRO*. Saglabāt izmaiņas un aizvērt vaicājumu.

22. Vaicājumā *Datumi* pievienot lauku *KlientaID*. Saglabāt izmaiņas un aizvērt vaicājumu.

23. Izveidot jebkura veida formu tabulai *Darbinieki*, kas satur visus tabulas laukus. Saglabāt formu ar nosaukumu **Darbinieki** un aizvērt to.

24. Atvērt formu *Attels* un ievietot tās galvenē attēlu **Dators.jpg** no mapes *5\_Modulis*.

25. Dzēst pārskatu *Nepareizs*.

26. Izveidojiet jebkura veida pārskatu tabulai *Darbinieki*, kas satur visus tabulas laukus. Saglabāt pārskatu ar nosaukumu *Darbinieki* un aizvērt to.

27. Atvērt pārskatu *Pasutijumi* un ievietot tā galvenē tekstu **Pasūtījumu saraksts**. Saglabāt un aizvērt pārskatu.

28. Izveidot pārskatu tabulai *Pasutijumi*, ievērojot šādus nosacījumus:

- pārskatā ietvert laukus *PasutijumaID*, *DarbiniekaID*, *Izpildes datums* un *Skaits* (1 punkts);
- • realizēt grupēšanu pēc lauka *DarbiniekaID* (*1 punkts*);
- • aizvērt pārskatu, saglabājot to ar nosaukumu **Grupas** (*1 punkts*).

Saglabāt datu bāzi *Eksamens* un aizvērt datu bāzu lietotni.

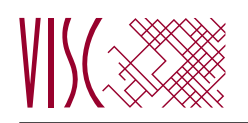

**EKSĀMENS INFORMĀTIKĀ VIDUSSKOLAI** 2011. gada 25. maijā SKOLĒNA DARBA LAPA *4. daļa 2. variants OpenOffice.org Base*

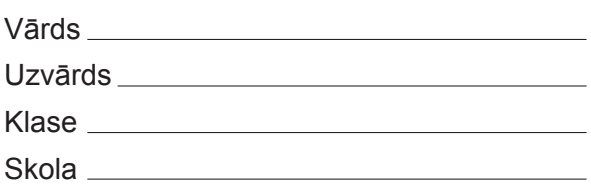

# *4. daļa – datu bāzu veidošana un izmantošana*

*(Par katru pareizi izpildītu uzdevumu vai uzdevuma punktu 1 punkts – kopā 32 punkti)*

Visas darbības jāveic mapē *5\_Modulis*, kas atrodas skolotāja norādītajā vietā.

1. Atvērt no mapes *5\_Modulis* datni *Atbildes*. Ievadīt savu vārdu un uzvārdu virs tabulas. Ievadīt atbildi uz šā punkta jautājumu tabulas 1. rindā un saglabāt izmaiņas.

# **Kas ir datu bāze?**

 **A** Jebkurš liels informācijas apkopojums par dažādām tēmām, kurā var atrast daudz vērtīgas informācijas

 **B** Savstarpēji saistītu informacionālu objektu tematisks kopums, kas organizēts tā, lai nodrošinātu ērtu informācijas ieguvi, atlasi un kārtošanu

- **C** Vieta, kur var ātri un ērti iegūt informāciju par jebkuru tēmu
- **D** Organizācija, kurā tiek uzglabāti dati par svarīgām tēmām

2.Ievadīt atbildi uz šā punkta jautājumu tabulas 2. rindā un saglabāt izmaiņas.

# **Kas ir datu bāzes tabulas rinda?**

- **A** Ieraksts
- **B** Lauks
- **C** Primārā atslēga
- **D** Vaicājums

3. Ievadīt atbildi uz šā punkta jautājumu tabulas 3. rindā, saglabāt izmaiņas un aizvērt datni *Atbildes***.**

# **Kas ir primārā atslēga?**

- **A** Tabulas viennozīmīgs identifikators
- **B** Datubāzes viennozīmīgs identifikators
- **C** Ieraksta viennozīmīgs identifikators
- **D** Lauka viennozīmīgs identifikators

# 4. Atvērt no mapes *5\_Modulis* datu bāzes datni *Eksamens*.

5. Izveidot jaunu tabulu ar šādu struktūru (*par katru pareizi izveidotu lauku 1 punkts, kopā – 3 punkti*).

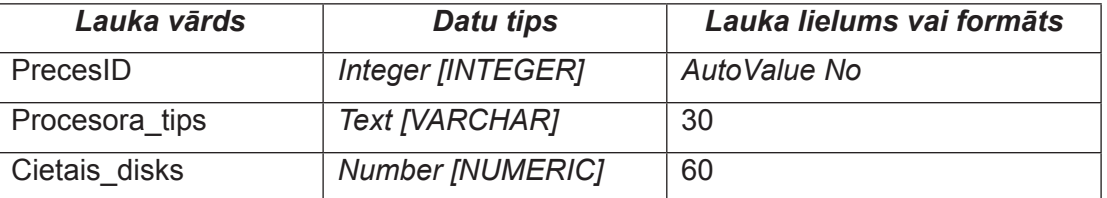

6. Iestatīt lauku *PrecesID* par primārās atslēgas lauku.

# 7.Saglabājiet tabulu ar nosaukumu *Preces\_info*.

8. Ievadīt tabulā vienu pilnīgi aizpildītu ierakstu, kā parādīts zemāk. Aizvērt tabulu *Preces\_info*.

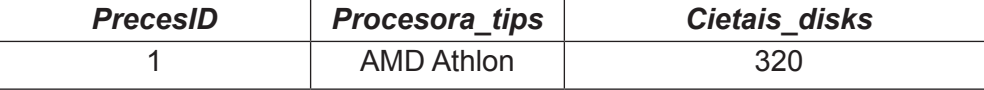

9. Pievienot tabulas *Darbinieki\_info* struktūrai jaunu lauku. Saglabāt izmaiņas un aizvērt tabulu.

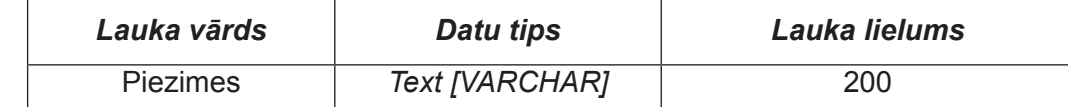

10. Izveidot starp tabulām *Klienti* un *Pasutijumi* viendaudznozīmīgu attiecību (relāciju), kas saista šo tabulu laukus *Klienta ID*.

11. Atvērt tabulu *Darbinieki* rediģēšanai un mainīt lauka *Amats* izmēru uz 40.

12. Tabulā *Darbinieki* aizvietot vārdu *Druvis* ar *Valdis*.

13. Tabulā *Darbinieki* sakārtot tabulas ierakstus pēc lauka *Uzvards* alfabētiskā secībā. Saglabāt izmaiņas uz aizvērt tabulu *Darbinieki*.

14. Atvērt tabulu *Pasutijumi* laukam *Skaits* iestatīt noklusēto vērtību (*default value*) 0.

15. Tabulā *Pasutijumi* rediģēšanai un mainīt lauka *Pas\_datums* tipu uz *Date [DATE]*.

16. Tabulā *Pasutijumi* lauku *Darbinieki ID* indeksēt tā, lai tiktu pieļauta tā satura dublēšanās.

17. Tabulā *Pasutijumi* izdzēst no tabulas ierakstu, kuram lauka *PasutijumaID* saturs ir 11. Saglabāt izmaiņas uz aizvērt tabulu *Pasutijumi*.

18. Izveidot jaunu vaicājumu, kurā jābūt laukiem *Nosaukums* un *Cena* no tabulas *Preces* un kurā tiktu atlasīti ieraksti, kuros lauka *Nosaukums* saturs sākas ar vārdu *Asus*. Saglabāt vaicājumu ar nosaukumu *Asus datori* un aizvērt to.

19. Izveidot jaunu vaicājumu, kurā jābūt laukiem *PasutijumaID*, *PrecesID* un *Skaits* no tabulas *Pasutijumi* un kurā tiktu atlasīti ieraksti, kuros lauka **Skaits** vērtība < 10. Saglabāt vaicājumu ar nosaukumu **Skaits** un aizvērt to.

20. Izveidot jaunu vaicājumu, kurā jābūt laukiem *PasutijumaID* no tabulas *Pasutijumi* un *Nosaukums* no tabulas *Preces*. Saglabāt vaicājumu ar nosaukumu *Nosaukumi* un aizvērt to.

21. Rediģēt vaicājumu *Acer* tā, lai tiktu atlasīti ieraksti, kuros nopirkti datori *Acer Aspire*. Saglabāt izmaiņas un aizvērt vaicājumu.

22. Vaicājumā *Datumi* dzēst lauku *DarbiniekaID*. Saglabāt izmaiņas un aizvērt vaicājumu.

23. Dzēst formu *Lieka*.

24. Izveidot jebkura veida formu tabulai *Preces*, kas satur visus tabulas laukus. Saglabāt formu ar nosaukumu **Preces** un aizvērt to.

25. Atvērt formu *Klienti* un ievietot tās galvenē tekstu **Klientu saraksts**. Saglabāt un aizvērt formu.

26. Izveidot jebkura veida pārskatu tabulai *Darbinieki*. Saglabāt pārskatu ar nosaukumu *Darbinieki* un aizvērt to.

27. Atvērt pārskatu *Pasutijumi* un ievietot tā galvenē attēlu **Dators.jpg** no mapes *5\_Modulis*. Saglabāt un aizvērt pārskatu.

28. Izveidot pārskatu tabulai *Pasutijumi*, ievērojot šādus nosacījumus:

- • pārskatā ietvert laukus *PasutijumaID*, *KlientaID*, *Izpildes\_datums* un *Skaits* (*1 punkts*);
- • realizēt grupēšanu pēc lauka *KlientaID* (*1 punkts*);
- • aizvērt pārskatu, saglabājot to ar nosaukumu **Grupas** (*1 punkts*).

Saglabāt datu bāzi *Eksamens* un aizvērt datu bāzu lietotni.

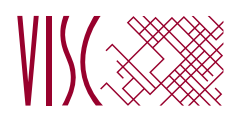

# **EKSĀMENS INFORMĀTIKĀ**

**VIDUSSKOLAI** 2011. gada 25. maijā DARBA VĒRTĒTĀJA LAPA

#### **1. daļa**

Par katru pareizu atbildi – 1 p. **Kopā – 36 p.**

#### **2., 3. un 4. daļa**

Par katru pareizi izpildītu uzdevumu vai uzdevuma punktu piešķir 1 punktu, par nepareizi vai daļēji izpildītu uzdevumu – 0 punktu.

#### **Katras daļas kopīgais punktu skaits – 32 p.**

Uzdevumos, kuros jāiestata vai jāmaina objektu izmēri, pieļaujama ±5% kļūda.

#### **Kopā par darbu – 132 p.**

### *Atbildes 1. daļai:*

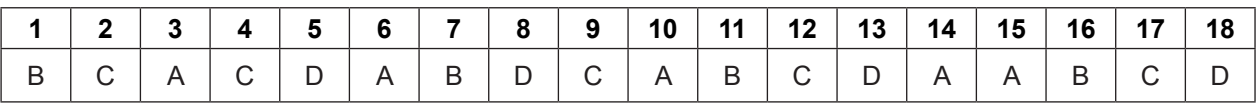

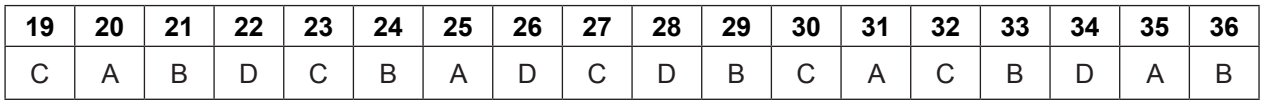

# *Atbildes 4. daļai:*

Microsoft Access 1. variants 2. variants

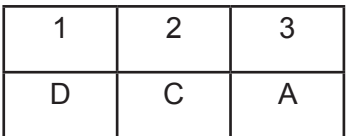

*Atbildes 4. daļai:* OpenOffice.org Base 1. variants 2. variants

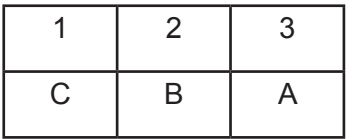

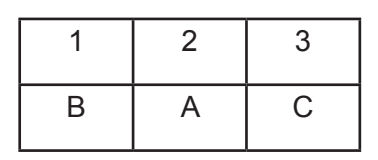

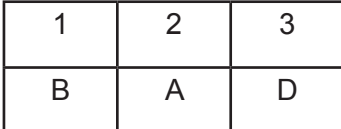

Ī